# はじめに

- ●本書では特にことわりの無い限り、SDメモリーカードを「SDカード」と表記しています。使用できるSDカードは機種に よって異なります。
- ●ナビゲーションついては、ナビゲーションの取扱説明書をご覧ください。
- ●ナビゲーションの仕様(本体ボタンや画面の表示など)は、機種によって異なる場合があります。
- ●パソコンの画面は、Windows®10の画面を例に説明しています。
- ●地図更新アプリおよびナビゲーションの仕様、画面表示などは、改良のため予告なく変更することがあります。
- ●本書の画面表示やイラストはイメージであり、実際と異なる場合があります。

### 更新の前に

地図更新を行うと、ルート学習結果が初期化されます。

#### 更新のご利用手順

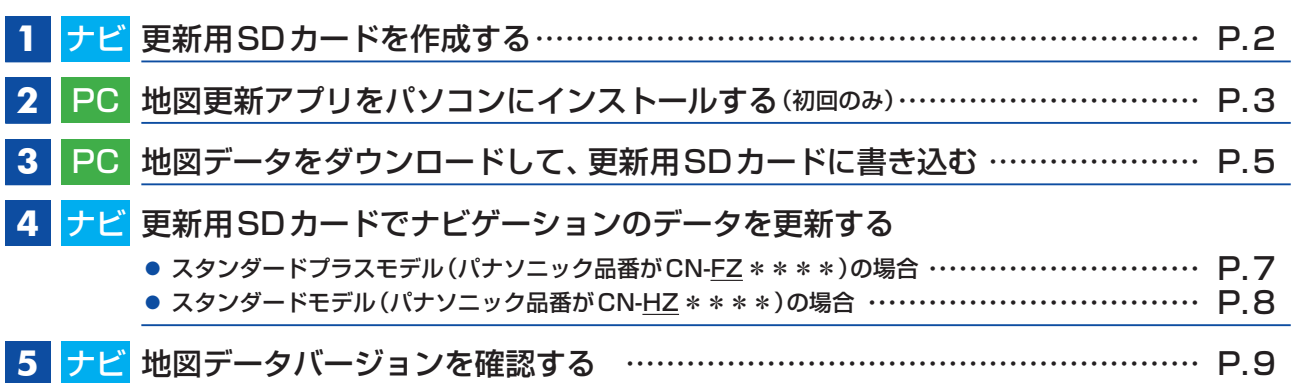

### 車で作業する際の注意事項

●必ず安全な場所に停車し、パーキングブレーキをかけた状態でご使用ください。

- ●更新データ書き込み中は、絶対に車のエンジンを切らないでください。故障の原因となります。
- ●車のバッテリーがあがるおそれがあるため、必ずエンジンをかけた状態で更新作業を行ってください。また、アイドリング ストップ搭載車の場合、作業前にアイドリングストップ機能をOFF にしてください。
- ●エンジンをかけたまま、換気の悪い場所 (周囲が囲まれた車庫など)で長時間使用しないでください。排気ガスにより、一酸化 炭素中毒になるおそれがあります。

# パソコンで作業する際のお願い

- ●動作中は、SDカードをパソコンから取り出したり、パソコンの電源を切ったりしないでください。 データが破損するおそれがあります。
- ●お使いのパソコンにインストールされているウイルス対策ソフトによっては、地図更新アプリの起動時に警告メッセージ が表示される場合があります。そのときは、地図更新アプリをウイルス対策ソフトの監視対象から除外するか、実行を許可 してください。詳しくは、お使いのウイルス対策ソフトの説明書をお読みください。
- ●地図更新アプリはインターネット通信を行うため、起動時にOSやウイルス対策ソフトによって、インターネットへの接続 が禁止されることがあります。インターネット通信を行うために、これを許可してください。

### 商標について

●Microsoft、Windowsは、米国Microsoft Corporationの米国およびその他の国における登録商標または商標です。

# <span id="page-1-0"></span>**1** ナビ 更新用SDカードを作成する

- ●GPSを受信できない場所では、更新用SDカードを作成できません。 屋外など見晴らしの良い場所で、GPS信号を受信している状態で行ってください。
- ●SD規格に準拠した16 GB以上のSDカードをご用意いただき、パソコンで「SDメモリカードフォーマッター」 \*を用いて 初期化してから使用してください。
	- \*SDアソシエーションが提供しているフォーマットソフトウェアです。下記サイトをご覧ください。 <https://www.sdcard.org/ja/downloads-2/formatter-2/>

# <span id="page-1-1"></span>SDカードを挿入する

●挿入する前に、他のカードが入っていないか確認してください。 ●正常に動作しないときは、再度カードを抜き差ししてください。

- **1** TILT を押して、OPEN を選ぶ
	- ディスプレイが開きます。

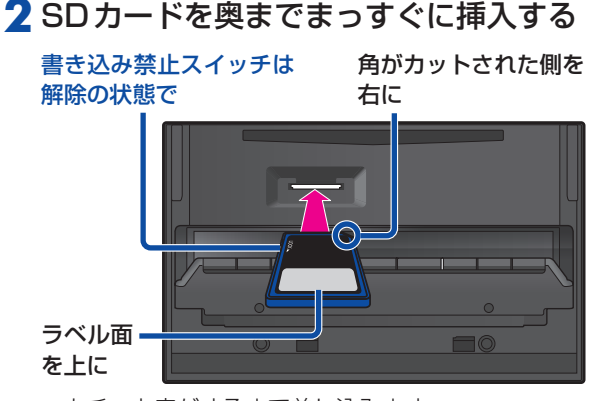

- カチッと音がするまで差し込みます。
- 自動的にディスプレイが閉まります。

●ディスプレイが閉まらない場合は、SDカードが奥ま でしっかり入っているか確認してください。

更新用SDカードを作成する

**1** ナビゲーションのトップメニューから、 **情報・設定 ▶ システム情報・設定 ▶ ソフトウェア・地図 更新 ▶ 更新用SDカード作成 を選ぶ** 

**2** 表示されるメッセージに従って、はい を選ぶ

**3** 更新用SDカードの作成が完了したら、OK を選ぶ

# <span id="page-1-2"></span>更新用SDカードを取り出す

- **1** TILT を押して、OPEN を選ぶ ディスプレイが開きます。
- **2** 更新用SDカードを取り出す

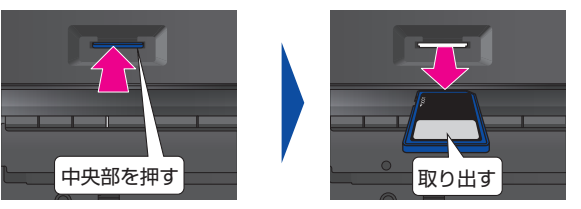

● TILT を押して、ディスプレイを閉じてください。

ディスプレイが開く機種の場合

更新用SDカードを取り出す

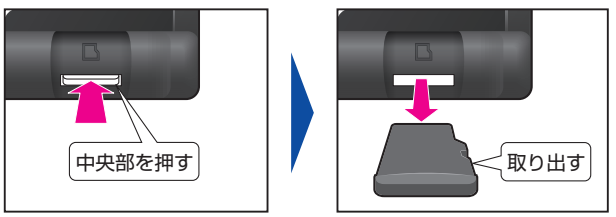

- カチッと音がしたら、カードに指を添えながら手前に 戻して、ゆっくりと引き抜いてください。
- ●勢いよく飛び出ることがありますので十分注意し、紛失 しないようにしてください。

ディスプレイが開く機種の場合 ファイン ディスプレイが開かない機種の場合

# SDカードを奥までまっすぐに挿入する

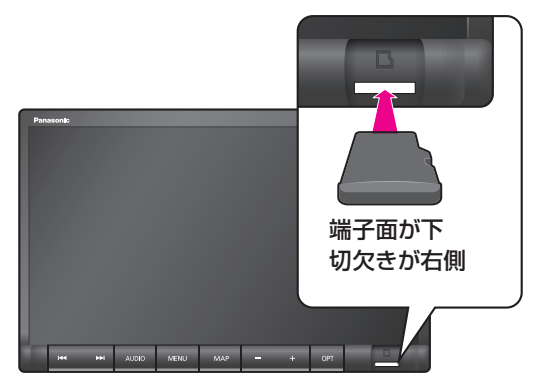

カチッと音がするまで差し込みます。

# <span id="page-2-0"></span>**2 PC 地図更新アプリをパソコンにインストールする(初回のみ)**

# **1** 更新用SDカードをパソコンに挿入する

●SDカードの書き込み禁止スイッチは、解除したまま挿入してください。

# **2** 地図更新アプリのダウンロードページより利用規約ページにアクセスし、ページの一番下の 上記の利用規約に同意してダウンロード をクリックする

●利用規約を必ずお読みいただき、内容についてご同意いただいたうえでクリックしてください。

# **3** 保存したいフォルダを選び、保存 をクリックする

●選んだフォルダにインストーラーがダウンロードされます。

お知らせ

- ●ブラウザの設定によっては、指定された場所に自動的にダウンロードされます。
- ●ダウンロードの時間は、インターネットの回線やパソコンによって異なります。

# **4** ダウンロードしたインストーラー「Setup\_NMU4.exe」を実行する

- ●セキュリティの警告メッセージが表示された場合は、実行をクリックしてください。
- <span id="page-2-2"></span>●「ユーザーアカウント制限」の画面が表示された場合は、はい(Y)をクリックしてください。

# <mark>5</mark> 次へ(N)> ▶ 同意する(A) ▶ インストール をクリックする

- ●ライセンス契約書を必ずお読みいただき、内容についてご確認いただいたうえで インストールしてください。
- ●地図更新アプリのインストールを開始し、インストールの状況が表示されます。

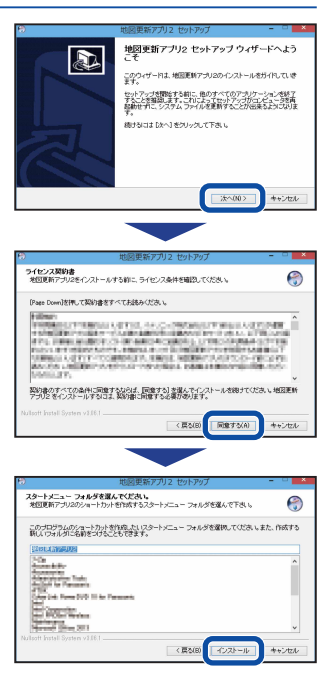

<span id="page-2-1"></span>**6** インストールが完了したら、次へ(N)> をクリックする

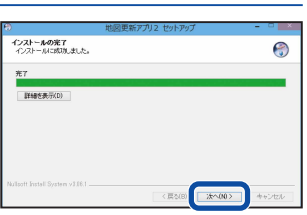

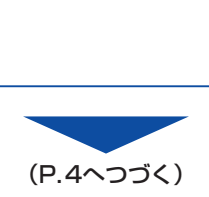

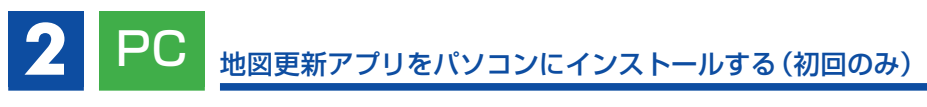

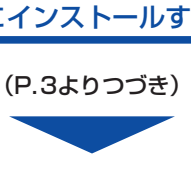

# **7** 完了(F)をクリックする

<span id="page-3-0"></span>地図更新アプリのインストールが完了します。

- ●インストールが完了すると、自動的にアプリが起動し、ホーム画面が表示されます。 Panasonic
- ●アプリを終了する場合は、終了をクリックしてください。
- 地図データをダウンロードする場合は→P.5 [手順](#page-4-1)**3**

<span id="page-3-1"></span>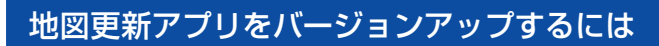

新しいバージョンの地図更新アプリがリリースされている場合は、アプリ起動時に お知らせが表示されます。 必ず最新のアプリを使用して地図更新してください。

① アプリダウンロード をクリックする

- ●ダウンロードが開始されます。
- ●ダウンロードが終了すると、地図更新アプリを終了して、インストーラーが起動 します。

②インストールする(P.3 [手順](#page-2-2)**5**)

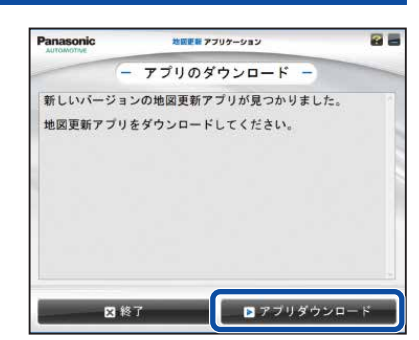

地図更新アプリ21ま、このコンピュータにインストールされました。<br>ウィザードを閉じるけますをするが失ってください。 |<br>マーチオぐブログラムを起動する

**原创的 光了(F)** 

 $B<sub>0</sub>$ 

 $rac{1}{\pi}$ 

 $\boxed{2}$ 

無関節書 アプリケーション ホーム  $\begin{array}{l|ccc} \textbf{GED} & \textbf{GED} & \textbf{GED} & \textbf{GED} \\ \hline \textbf{a} & \textbf{b} & \textbf{c} & \textbf{c} & \textbf{c} \\ \textbf{a} & \textbf{c} & \textbf{c} & \textbf{c} & \textbf{c} \\ \textbf{b} & \textbf{c} & \textbf{c} & \textbf{c} & \textbf{c} \\ \textbf{c} & \textbf{c} & \textbf{c} & \textbf{c} & \textbf{c} \\ \textbf{c} & \textbf{c} & \textbf{c} & \textbf{c} & \textbf{c} \\ \$ 

SD カードからナビゲーション情報を読み込みました。<br>SD カードは絶対に取り出さないでください。

設定

ा ।<br>प्राथमा । प्राथमा ।<br>प्राथमा ।

图修了

# **3** PC 地図データをダウンロードして、更新用SDカードに書き込む

# **1** 更新用SDカードをパソコンに挿入する

●SDカードの書き込み禁止スイッチは、解除したまま挿入してください。

# **2** 右のアイコンをダブルクリックして地図更新アプリを起動する

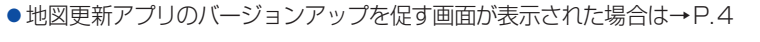

# **3** 次へ をクリックする

<span id="page-4-1"></span>●通信が開始されますので、しばらくお待ちください。

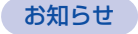

● 設定 をクリックすると、プロキシの設定ができます。

<span id="page-4-0"></span>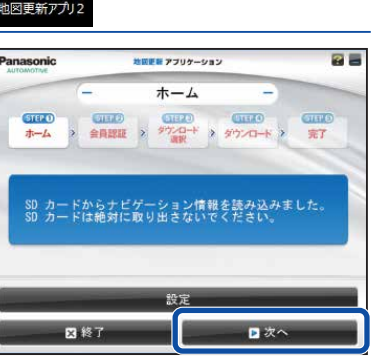

**4** ナビcafeへのユーザー登録がお済みでない場合

# <span id="page-4-2"></span>登録メールアドレス、パスワードを空欄のまま、 新規ユーザー登録 をクリックする

●ナビcafeの新規ユーザー登録画面が表示されますので、ユーザー登録を 行ってください。

●登録が完了したら、戻る をクリックして前の画面に戻り、下記の「ナビcafe へのユーザー登録がお済みでナビゲーション登録がお済みでない場合」に 進んでください。

#### ナビcafeへのユーザー登録がお済みで ナビゲーション登録がお済みでない場合

# 登録メールアドレス、パスワードを入力して、 新規ナビ追加登録 をクリックする

- ●新規ナビ追加登録画面が表示されますので、登録メールアドレス、パスワード を入力してログインし、ナビゲーションの追加登録を行ってください。
- ●登録が完了したら、戻る をクリックして前の画面に戻り、下記の「ナビcafe へのユーザー登録とナビゲーション登録がお済みの場合」に進んでください。

ナビcafeへのユーザー登録と ナビゲーション登録がお済みの場合

登録メールアドレス、パスワードを入力して、 次へ をクリックする

**●地図データのダウンロード選択画面が表示されます。** 

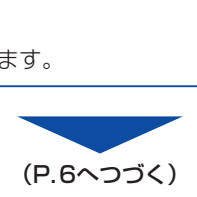

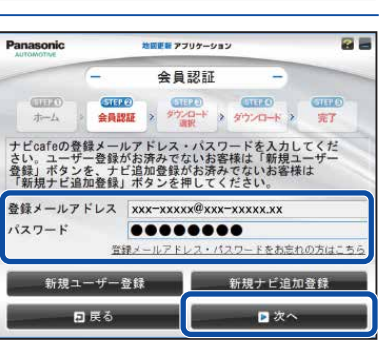

<span id="page-5-0"></span>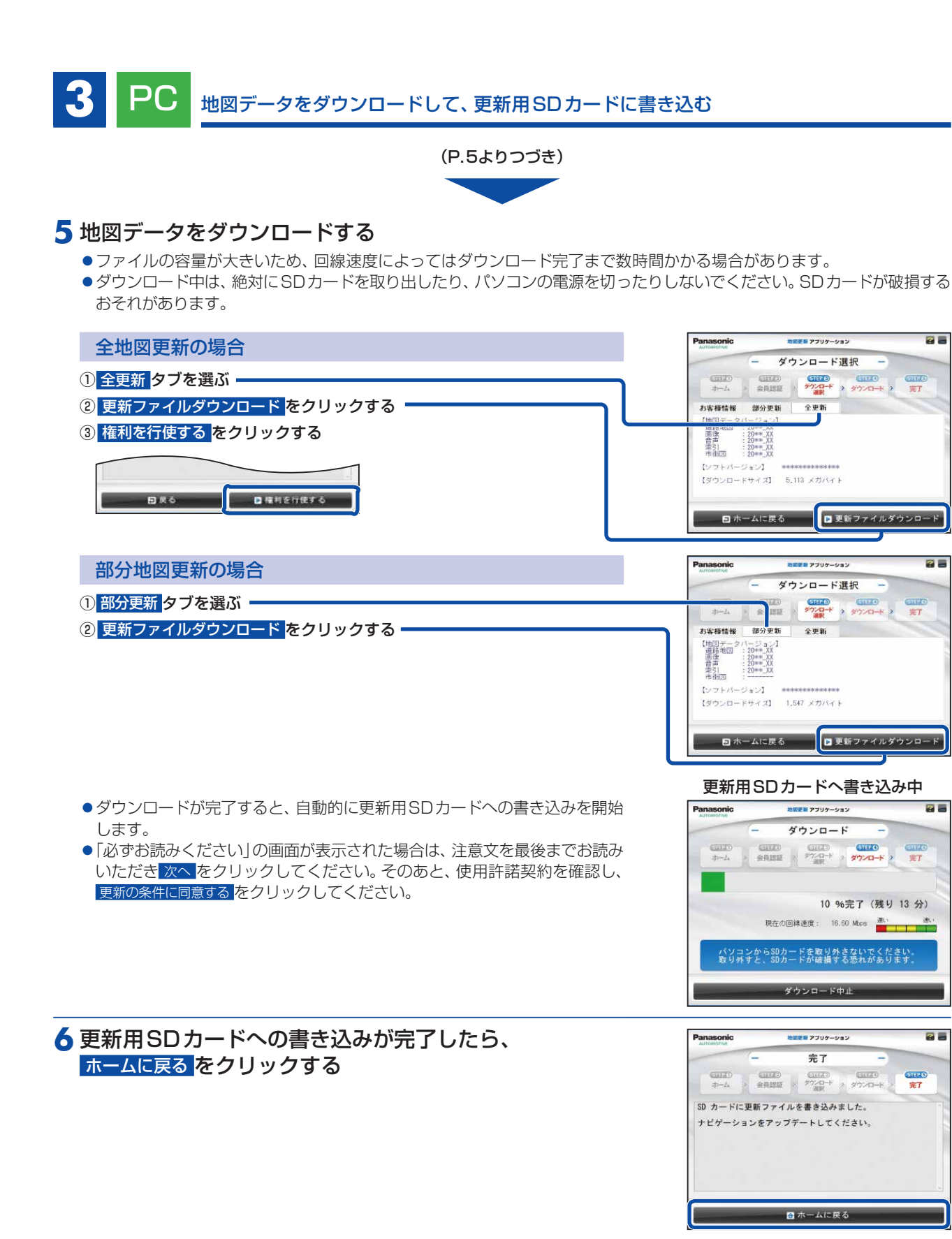

# **7** 終了 をクリックする

地図更新アプリを終了します。

●パソコンから更新用SDカードを取り出してください。

<span id="page-6-0"></span>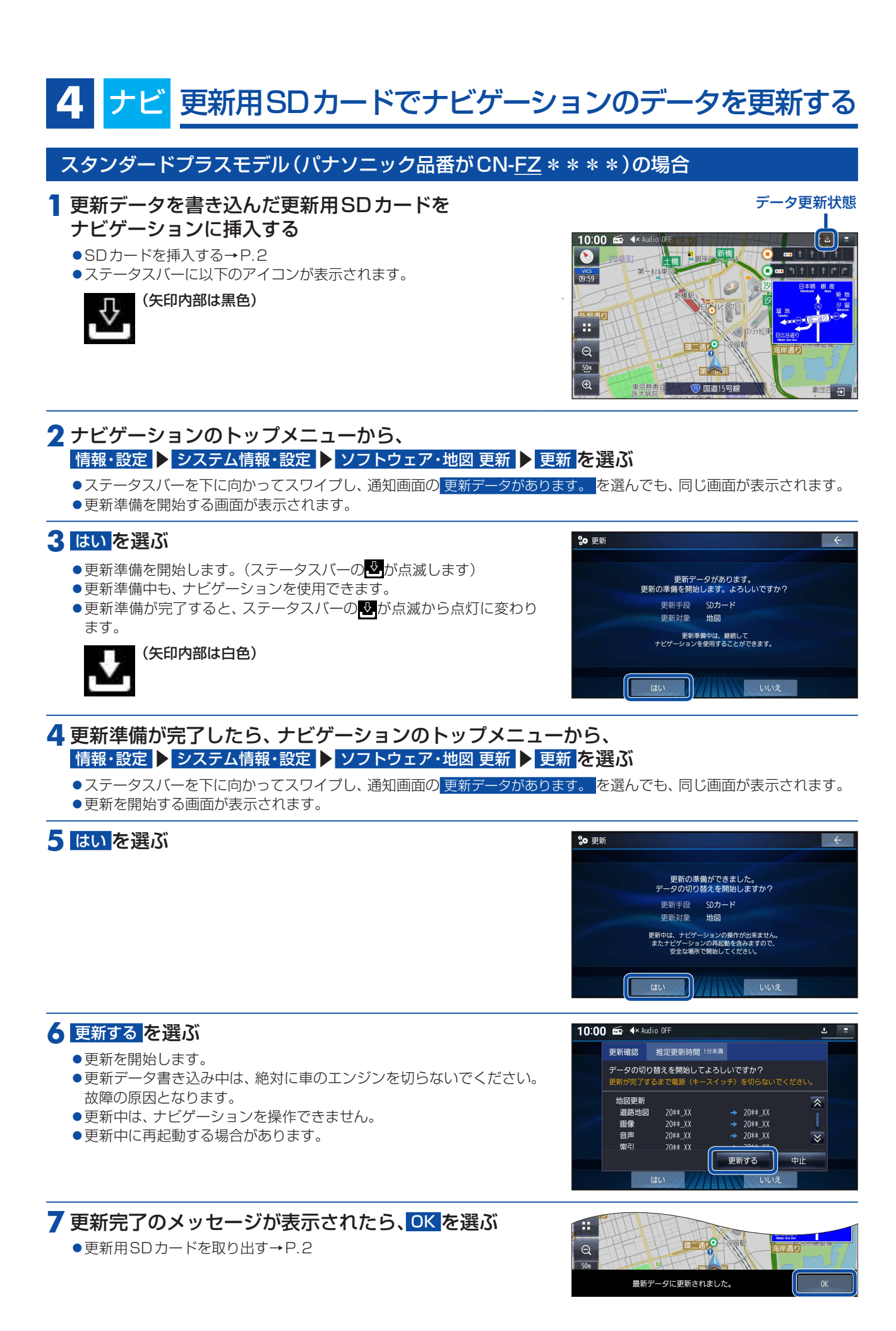

**7**

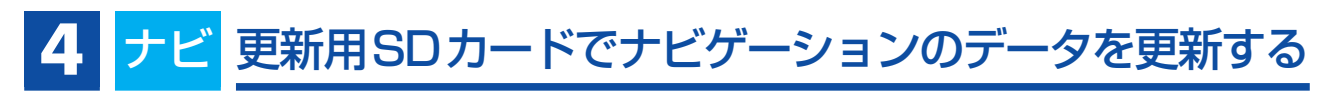

<span id="page-7-0"></span>スタンダードモデル(パナソニック品番がCN-HZ\*\*\*\*)の場合

**1** 更新データを書き込んだ更新用SDカードを ナビゲーションに挿入する

●SDカードを挿入する→[P.2](#page-1-1) ●ステータスバーに以下のアイコンが表示されます。

(矢印内部は白色)

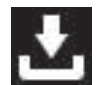

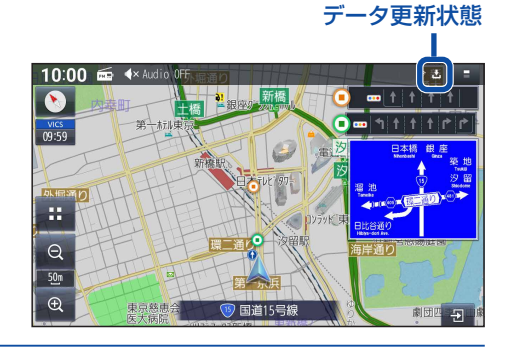

# **2** ナビゲーションのトップメニューから、

情報・設定 ▶ システム情報・設定 ▶ ソフトウェア・地図 更新 ▶ 更新 を選ぶ

●ステータスバーを下に向かってスワイプし、通知画面の 更新データがあります。 を選んでも、同じ画面が表示されます。 更新を開始する画面が表示されます。

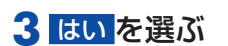

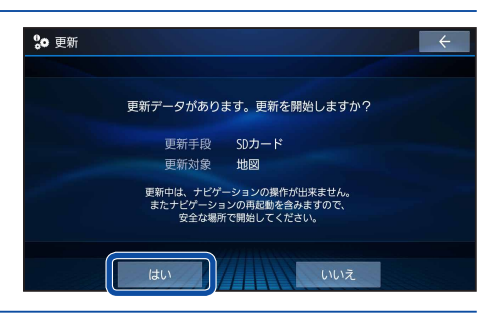

を切らないでください

中山

 $20**$  X)

20\*\*\_XX<br>20\*\*\_XX 更新する

10:00 **E 4**× Audio OFF

地図更新

画像

更新確認 推定更新時間 8分 更新を開始してよろしいですか?

20\*\*\_XX

20\*\*\_XX<br>20\*\*\_XX

 $|$ #0

# **4** 更新する を選ぶ

- 更新を開始します。
- ●更新データ書き込み中は、絶対に車のエンジンを切らないでください。 故障の原因となります。
- ●更新中は、ナビゲーションを操作できません。
- 更新中に再起動する場合があります。

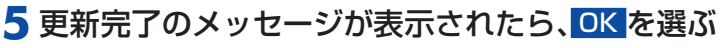

●更新用SDカードを取り出す→[P.2](#page-1-2)

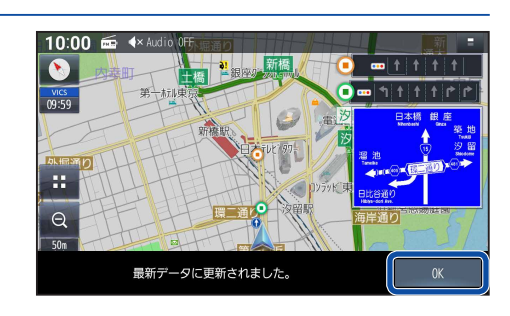

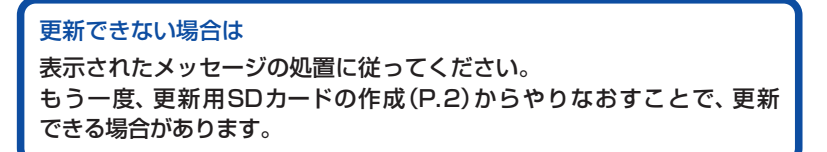

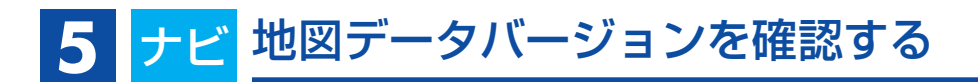

# <span id="page-8-0"></span>**1** ナビゲーションのトップメニューから、 情報・設定 ▶ システム情報・設定 ▶ バージョン情報 を選ぶ

# **2** 地図データバージョンを確認する

●Webサイトの記載と同じであるかを確認してください。

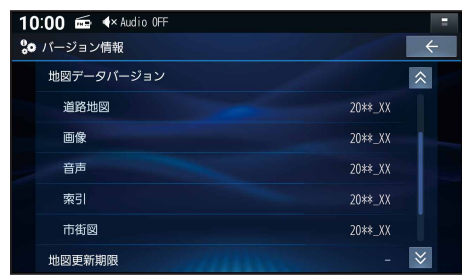

### お知らせ

●地図データバージョン (20 \* \*\_XX)の\_XXに表示される数字は、地図の更新月ではありません。 更新の時にカウントアップされる通し番号です。